## **Informatikai Tájékoztató A Vagyonnyilatkozat kitöltő rendszer használatához (RSA One Time Password Webes belépéssel)**

1. Elektronikus vagyonnyilatkozatot az Országgyűlés Intranet felületén (https: //intra.parlament.hu), a "Vagyonnyilatkozat-kitöltő rendszer képviselőknek" alkalmazással készíthet.

**A hivatali távmunkás laptop használatánál a leírtakra nincs szükség!** 

Tehát ez a leírás kizárólag arra az esetre vonatkozik, amikor valamilyen nem hivatali, esetleg hivatali, de a hivatal hálózat használatára nem felkészített számítógépről kívánja a vagyonbevallását elkészíteni.

Felhívjuk figyelmét, hogy az elektronikus vagyonnyilatkozat kitöltő rendszerbe való belépéshez hálózati felhasználóneve és jelszava szükséges.

Kérjük, hogy időben győződjön meg arról, hogy a hálózatba és a levelező rendszerbe is be tud lépni.

- 2. Készítse elő RSA kulcsát és győződjön meg arról, hogy a saját négyjegyű PIN kódja a rendelkezésére áll. (Emlékszik rá, vagy a keze ügyében van, ahová felírta.)
- 3. Nyisson meg egy web-böngészőt és lépjen a "https://portal.portal.parlament.hu" webhelyre.
	- [\(1. ábra RSA belépés webhelye\)](#page-0-0)
	- a. Állítsa be a "Login option:" legördülő mezőben az RSA-t.
	- b. Írja be a "User name" mezőbe a hálózati felhasználónevét (közismert nevén a "Novell azonosítóját").
	- c. Írja be a "Password" mezőbe először a csak Ön által ismert 4 jegyű Pin kódját, majd az RSA SecurID eszköz által mutatott 6 jegyű számot. (A kijelző bal oldalán egy kis függőleges oszlop mutatja a mutatott kód hátralévő érvényességi idejét. Ha ennek az oszlopnak már csak egy – két szegmense látható, célszerű kivárni az új kódot, mert így elegendő ideje lesz a rendszereknek a kapcsolódás felépítésére.)

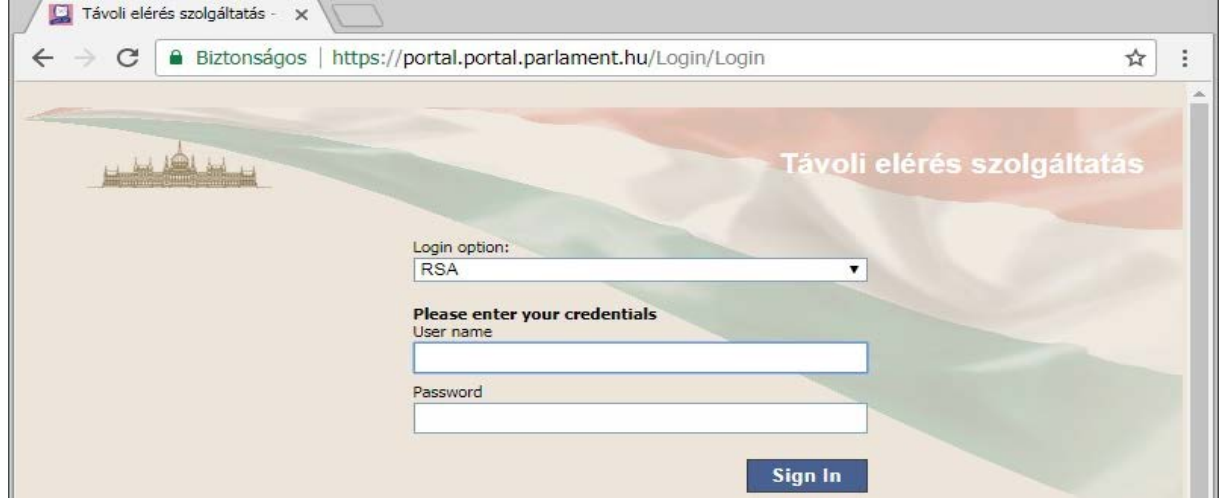

<span id="page-0-0"></span>1. ábra RSA belépés webhelye

4. Sikeres belépés esetén a "[2. ábra RSA kapcsolattal elérhető szolgáltatások](#page-1-0)" szerinti felület jelenik meg, ahol a pirossal bekeretezett, "Intranet (A Hivatal belső webhelye)" pontot kell kiválasztania.

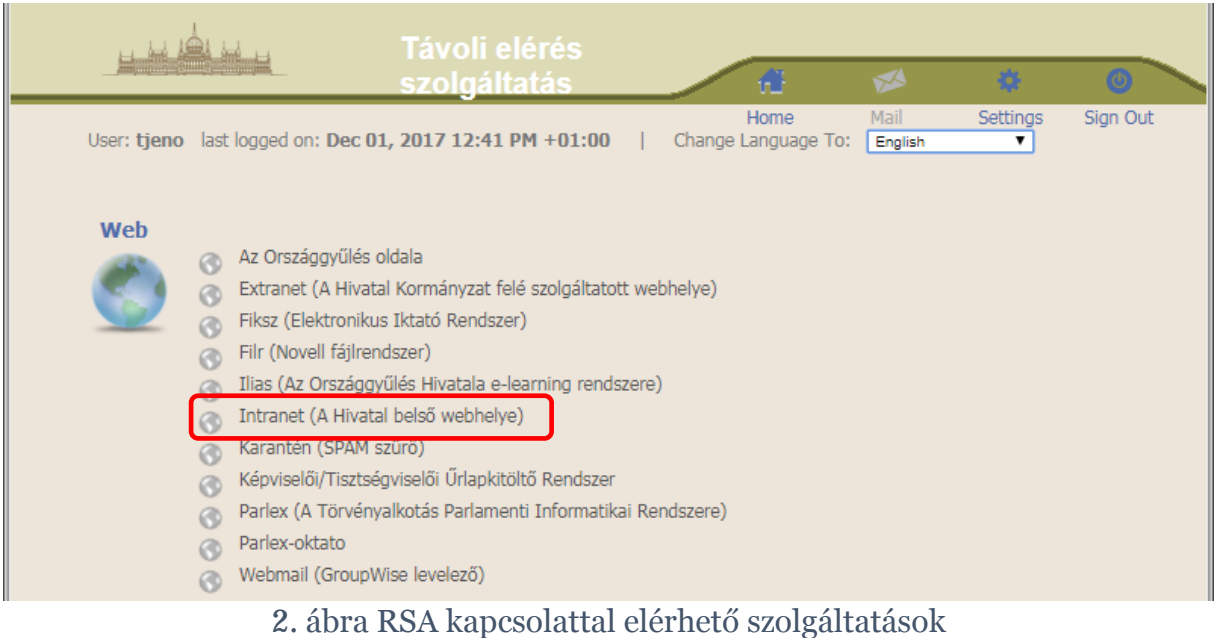

<span id="page-1-0"></span>5. Innen már megegyezik a kezelés a "megszokottal", az intranet nyitólapján a 3. [ábra](#page-1-1) szerinti bekeretezett szövegre kell kattintania, amelynek hatására megjelenik a [4. ábra Belépés a "Vagyonnyilatkozat-](#page-1-2)kitöltő" rendszerbe felület.

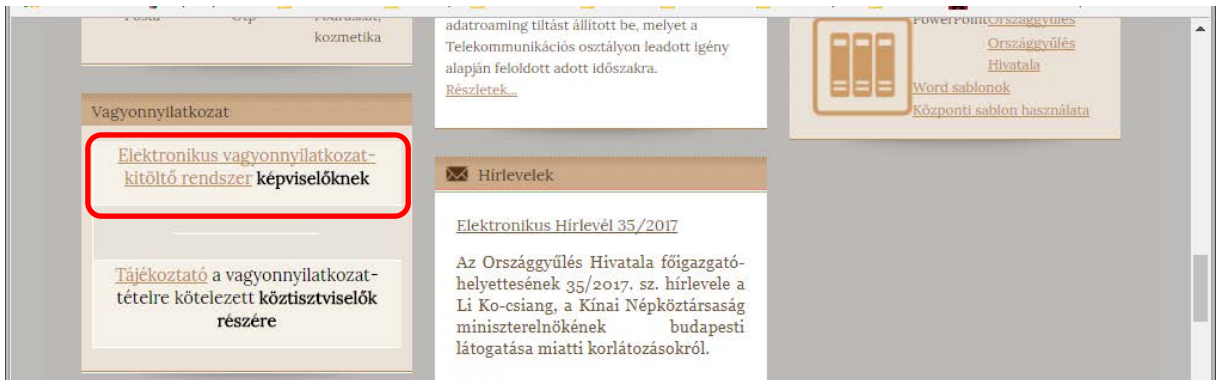

<span id="page-1-1"></span>3. ábra Az "Elektronikus vagyonnyilatkozat-kitöltő rendszer képviselőknek" elérése

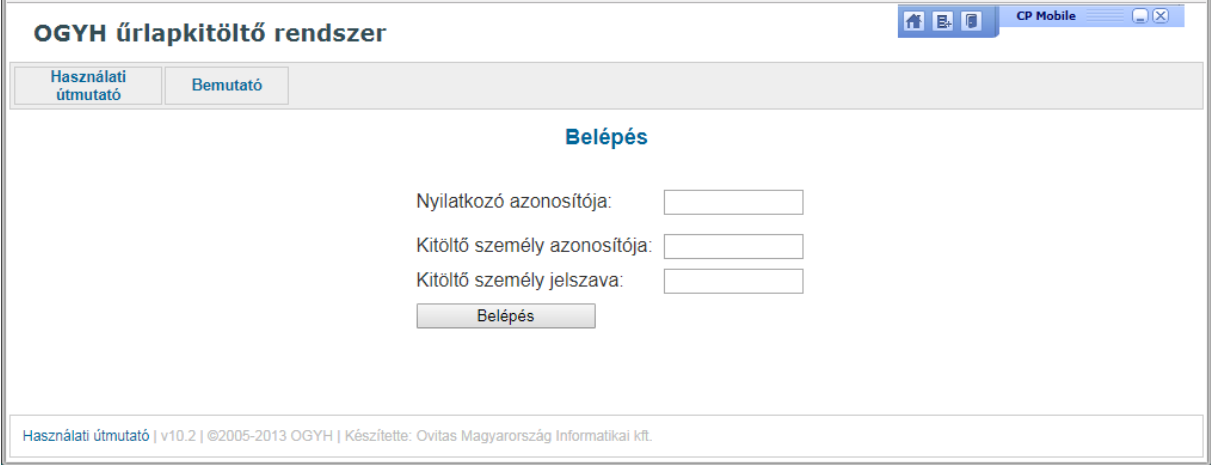

<span id="page-1-2"></span>4. ábra Belépés a "Vagyonnyilatkozat-kitöltő" rendszerbe

## **További információk:**

A webhely biztonsági tanúsítvánnyal rendelkezik, ezt fogadja el. Felhívjuk figyelmét, hogy a böngészők különbözőképpen jelenítik meg az azonosítási ablakokat.

Az OGYH űrlapkitöltő rendszer használatához segítséget az induló oldalon a képernyő bal felső menüjében találja meg (Használati útmutató). A bal alsó sarokban található azonos nevű szövegre kattintva ez az útmutató a teljes használat során előhívható.

MINDIG lépjen ki az alkalmazásból és zárja be a böngészőt amennyiben nem dolgozik tovább.

## **A böngészőből történő kilépés nem zárja be automatikusan az alkalmazást!**

A rendszer automatikusan megszakítja a kapcsolatot 30 perc után, ha Ön nem használja tovább a webes elérést.

A nyomtatvány elmenthető, kitöltése bármikor folytatható. Az összes adat kitöltése után zárható le (jóváhagyás) a vagyonnyilatkozat, és kinyomtatás után ezt a változatot kell aláírnia és benyújtania a Mentelmi bizottságnál.

Amennyiben az elektronikus kitöltéssel kapcsolatosan további kérdése, vagy valamilyen problémája adódik, kérem, hogy munkaidőben az Informatikai ügyeletet hívja, a 441-6111 számon.

A [6111@parlament.hu](mailto:6111@parlament.hu) címre e-mail-ben küldheti el kérdését.

Üres nyomtatványok Pdf formátumban a http://www.parlament.hu honlapon az Efutár címszó alatt megtalálhatók és kinyomtathatók.

 *Érvényes 2017. 12. 04-től!*

 $- 0 -$